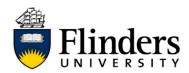

## **Opt in on macOS**

Staff members and postgraduate students using managed macOS endpoints can opt-in to the Enterprise Print Pilot to trial the new PaperCut based printing solutions implemented by Ricoh.

**Please note:** Regular students will still need to use the UniCard print system as they are not covered by the pilot

## Opt in on macOS

## **Install print driver** 1. Open the IDS Support Portal from the Applications folder or from the 'Install Software' link in the NoMAD/Jamf Connect menu bar app. IDS Support Portal 2. Select the Enterprise Pilot **IDS Support Portal** category under the Browse heading. Browse Featured Computer Management Network Connectivity Note: If the Enterprise Pilot category is not visible you may need to run 'Update Policies' in the Featured/Home section

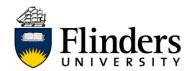

## **QUICK REFERENCE GUIDE**

3. Select Opt In and wait for **IDS Support Portal** installation to complete **Enterprise Print Pilot** Browse **Enterprise Print Pilot** Opt In 4. Log into PaperCut using FAN/password PaperCut. P Note: The 'Don't show me this again' checkbox is effectively the same as 'remember my username and password' but will also stop the PaperCut popup from appearing unless it is loaded from the menu bar icon 5. The PaperCut client will My printers Refresh automatically install the FlindersPrint virtual print queue